# **MANUAL BOOK**

# **SISTEM APLIKASI PENDETEKSI KEMIRIPAN THEORETICAL FRAMEWORK** MENGGUNAKAN **COSINE SIMILARITY**

Sri Winiarti, S.T., M. Cs | Ulaya Ahdiani, S.S., M.Hum | Krisbiantoro Prabowo

### **A. Pendahuluan**

*Manual book* ini dibuat sebagai panduan untuk menjalankan sistem aplikasi pendeteksi kemiripan *theoretical framework* bagi pengguna baik dari tingkat dosen ketua prodi dosen yang ditunjuk sebagai koordinator tugas akhir, dosen, maupun mahasiswa melalui browser dengan mengakses *url* [https://engliteuad.site,](https://engliteuad.site/). Sistem diharapkan mampu mendeteksi kemiripan dengan membandingkan antar *theoretical framework* milik mahasiswa yang akan mengajukan dengan milik mahasiswa yang terdahulu terdapat pada bagian BAB II tugas akhir Sastra Inggris. Sistem juga memiliki fitur penunjang yang disesuaikan dengan kebutuhan masing-masing pengguna sehingga diharapkan penggunaan sistem dapat lebih bermanfaat dan optimal.

#### **B. Kebutuhan dan Wewenang Tiap Level User dalam Sistem**

#### **1. Mahasiswa**

- a. *Login* ke dalam sistem melalui *web browser*.
- b. Pengujian deteksi kemiripan dengan mengunggah *file* berisi *theoretical framework* dalam bentuk *pdf*.
- c. Melihat penawaran judul penelitian yang di-*posting* oleh dosen.
- d. Melihat daftar penelitian mahasiswa yang telah selesai sebelumnya.
- e. Mengelola data pribadi

# **2. Dosen**

- a. Menggunakan fitur dengan tingkatan level dibawahnya (mahasiswa).
- b. Menawarkan judul penelitian tugas akhir dengan melalui *posting* di dalam sistem.

# **3. Dosen Koordinator Tugas Akhir**

- a. Menggunakan fitur dengan tingkatan level dibawahnya.
- b. Mengelola dan mem-*backup* baik data penelitian mahasiswa dan data *theoretical framework*.
- c. Mengelola data informasi pengguna.

# **4. Ketua Program Studi**

- a. Menggunakan fitur dengan tingkatan level dibawahnya.
- b. Menentukan dosen yang akan memiliki tingkatan sebagai

koordinator tugas akhir di dalam sistem.

# **C. Panduan Langkah-Langkah dalam Penggunaan Sistem Aplikasi**

Pada pembahasan ini diuraikan secara lebih lengkap mengenai bagaimana tiap level pengguna menjalankan fitur yang tersedia di dalam sistem, untuk menjalankan sistem pengguna harus mengakses ur[l https://engliteuad.site.](https://engliteuad.site/)

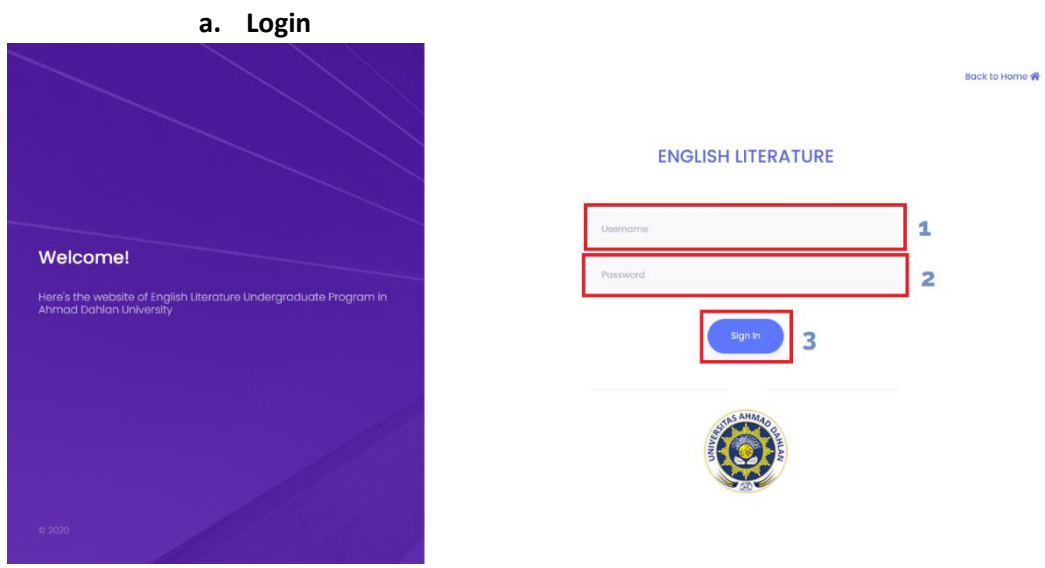

#### **1. Mahasiswa**

Gambar 1. Halaman Login Sistem Aplikasi

Sebelum pengguna dapat menjalankan berbagai fitur, pengguna harus *login* terlebih dahulu untuk mendapatkan akses atau izin untuk menjalankan sistem. Langkah-langkah yang dapat dilakukan oleh pengguna ialah sebagai berikut:

- 1) Pengguna mengisi blanko *form username* sesuai dengan identitas akun yang dimilikinya.
- 2) Pengguna mengisi blanko *form password* sebagai konfirmasi bahwa pengguna memiliki hak untuk mengakses sistem menggunakan akun tersebut.
- 3) Setelah mengisi keseluruhan *form*, pengguna menekan/klik tombol *submit* untuk melakukan validasi terhadap data akun yang terdapat di dalam sistem.

# **b. Pengujian Deteksi Kemiripan**

Pada halaman ini pengguna melaksanakan pengujian deteksi kemiripan dengan mengunggah *file* dokumen *theoretical framework*  berekstensi *pdf* terlebih dahulu seperti pada gambar 2.

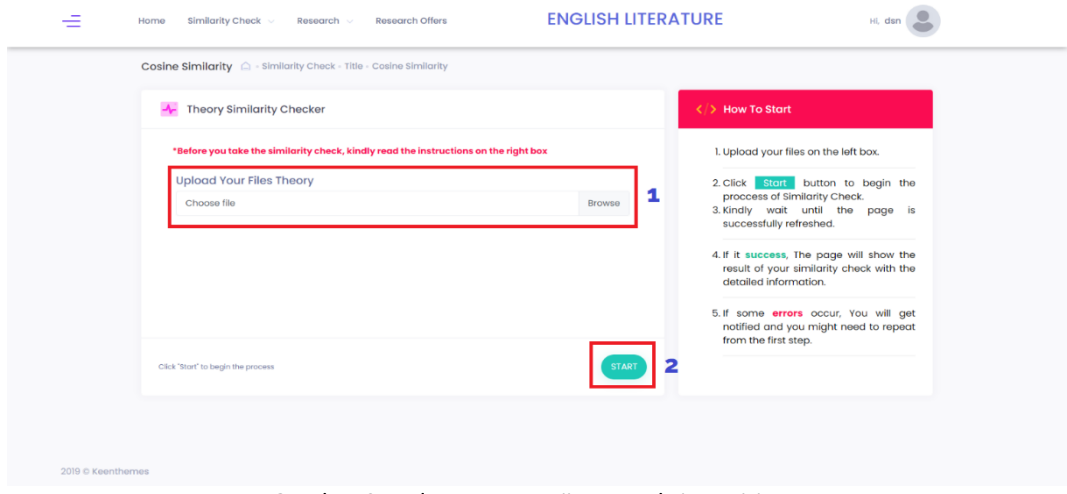

Gambar 2. Halaman Pengujian Deteksi Kemiripan

Langkah-langkah yang dilakukan untuk memulai pengujian deteksi kemiripan ialah sebagai berikut:

- 1) Klik *browse* dan pilih *file theoretical framework* yang sudah disiapkan sebelumnya.
- 2) Selanjutnya, klik tombol *Start* untuk memulai menjalankan proses pengujian di dalam sistem. Jika proses berhasil dijalankan pengguna akan diarahkan kehalaman berikutnya dengan menampilkan hasil pengujian. Namun jika proses gagal, pengguna akan menerima notifikasi bahwa proses gagal dan pengguna harus mengulang ke langkah 1 untuk memulai kembali.

Selanjutnya ketika proses pengujian dalam sistem telah selesai dijalankan, hasil berupa nilai *cosine similarity* akan ditampilkan di halaman selanjutnya seperti yang terlihat pada gambar 3.

| Home                         | Similarity Check v<br>Research v                                   | Research Offers | <b>ENGLISH LITERATURE</b>                                                                    |        | Hi, dsn                            |
|------------------------------|--------------------------------------------------------------------|-----------------|----------------------------------------------------------------------------------------------|--------|------------------------------------|
|                              | Cosine Similarity C - Similarity Check - Title - Cosine Similarity |                 |                                                                                              |        |                                    |
| 目                            | <b>Results: Cosine Similarity</b>                                  |                 |                                                                                              |        |                                    |
| O search                     |                                                                    |                 |                                                                                              |        |                                    |
| ID.                          | Name.                                                              | <b>NIM</b>      | Title                                                                                        | Result | <b>Status</b>                      |
| 428                          | USWATUN HASANAH                                                    | 1400026101      | THE CHARACTER DEVELOPMENT OF HOLLIS<br>WOODS IN THE NOVEL PICTURES OF HOLLIS<br><b>WOODS</b> | 0.2494 | tow                                |
| 352                          | ISTIARA WIDANINGRUM                                                | 1300026057      | A SOCIOUNGUISTIC STUDY ON CODE<br>SWITCHING USED IN THE THIRD ALBUM<br>HIGHLIGHT BY BEAST    | 0.2004 | tow                                |
| 436                          | ANI MASRUROH                                                       | 1500026044      | A PRAGMATIC ANALYSIS ON POLITENESS<br>STRATEGIES USED BY THE MAIN CHARACTERS<br>IN UP MOVIE  | 0.1864 | tow                                |
| 171                          | YAHYA MURRAY                                                       | 08026025        | CODE MIXING USED IN SAYKOJI'S SONG<br>LYRICS (A SOCIOLINGUISTIC STUDY)                       | 0.182  | Low                                |
| 413                          | AULIA NURAFIAH                                                     | 1400026072      | CODE MIXING ANALYSIS USED BY INDONESIAN<br>VLOGGERS : A SOCIOLINGUISTIC APPROACH             | 0.1812 | Low                                |
| 172                          | ANTIN SETIYANI                                                     | 08026027        | A WOMAN LANGUAGE USED IN CONFESSION<br>OF SHOPAHOLIC FILM: A SOCIOLINGUISTIC<br>STUDY        | 0.1739 | tow                                |
| 166                          | ARIFAH MIFTACHUL JANNAH                                            | 08026016        | CODE MIXING USED IN STICKERS SPREAD IN<br>INDONESIA (A SOCIOLINGUISTIC STUDY)                | 0.1605 | tow                                |
| $\mathcal{R} = -\mathcal{R}$ | $1 \t2 \t3 \t3$                                                    |                 |                                                                                              |        | $10 \times$ Showing $1 - 10$ of 20 |

Gambar 3. Hasil Pengujian Deteksi Kemiripan

#### **c. Tawaran Judul Penelitian Tugas Akhir**

Mahasiswa dapat melihat daftar judul tugas akhir yang ditawarkan oleh dosen beserta detail informasi yang dibutuhkan seperti bidang minat, tanggal ditawarkan, dan catatan dalam penelitian tugas akhir tersebut seperti yang terlihat pada gambar 4.

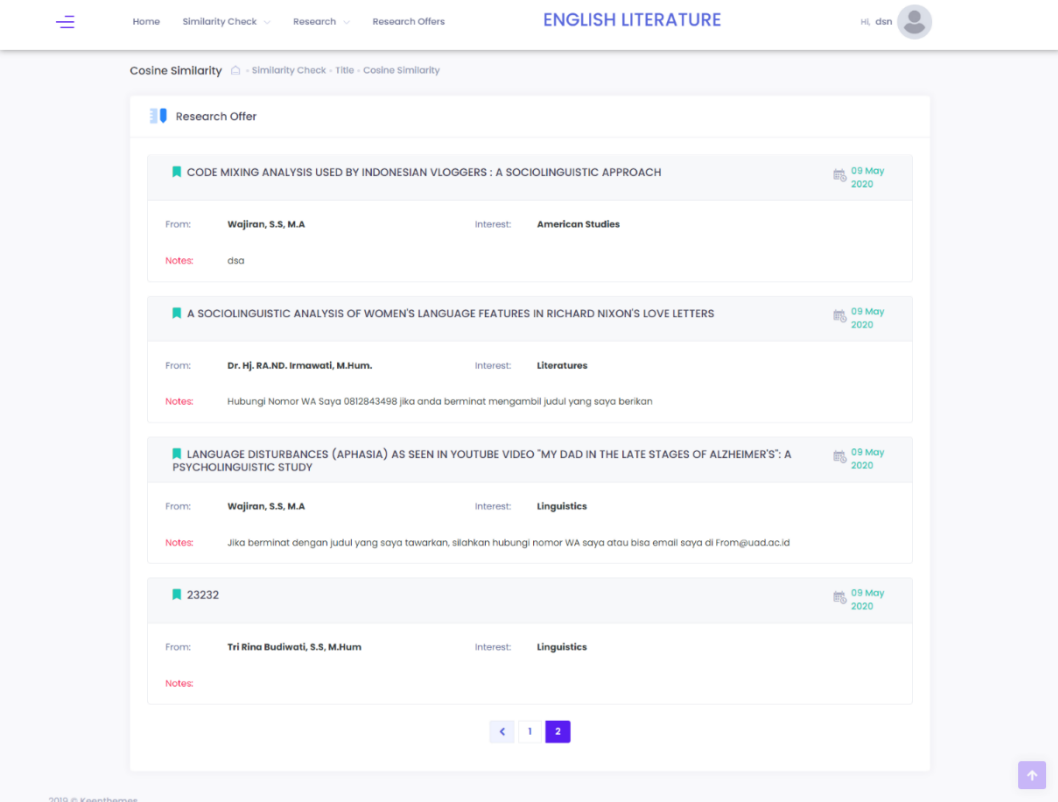

Gambar 4. Halaman Daftar Tawaran Judul Tugas Akhir

#### **d. Daftar Penelitian Tugas Akhir Mahasiswa Sebelumnya**

Seluruh daftar penelitian yang telah dilakukan oleh mahasiwa Sastra Inggris ditampilkan pada halaman ini, mahasiswa dapat mencari referensi judul tugas akhir ataupun hanya untuk sekedar melihat.

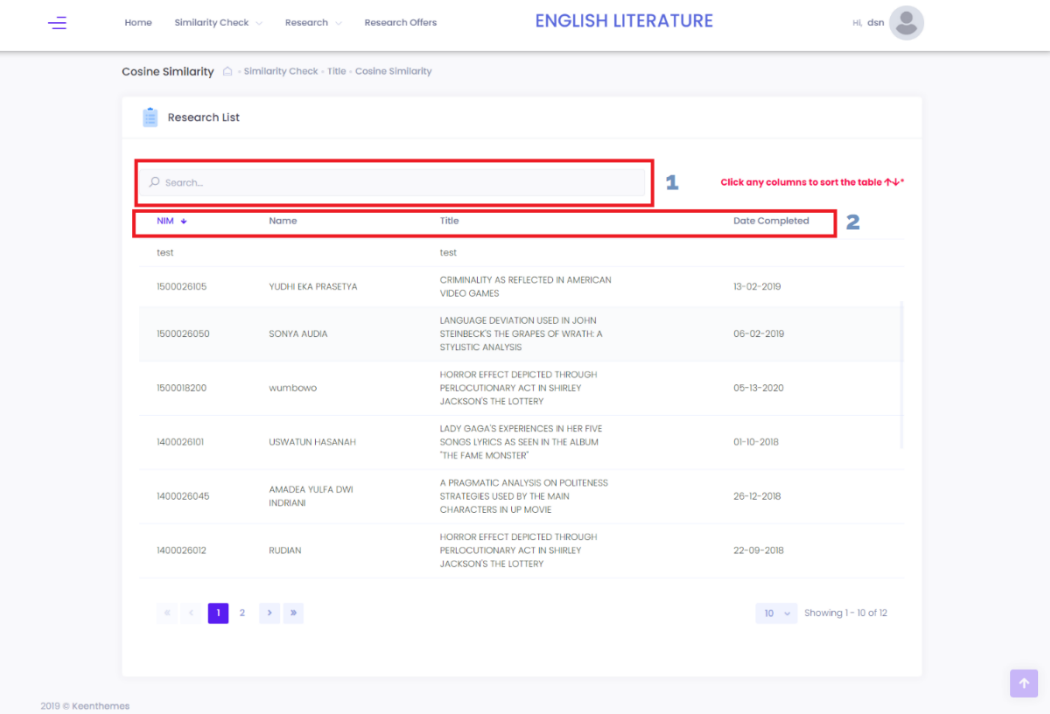

Gambar 5. Halaman Daftar Penelitian Tugas Akhir

Jika pengguna ingin melakukan pencarian dengan kata kunci tertentu ataupun *filter* sesuai kolom yang diinginkan pengguna atau mahasiswa dapat melakukan langkah sebagai berikut:

- 1) Masukkan kata kunci yang diinginkan melalui box pencarian yang telah disediakan tepat diatas *header* tabel daftar penelitian. Sistem akan langsung mencari penelitian dengan kata kunci yang sesuai tanpa perlu memuat ulang halaman.
- 2) Jika ingin menyesuaikan daftar penelitian sesuai dengan kolom tabel baik secara *ascending* ataupun *descending,* pengguna hanya perlu klik nama kolom tabel yang diinginkan.

# **e. Kelola Data Pribadi**

Data pribadi pengguna seperti foto *avatar* ataupun *password* dapat diubah melalui fitur pada halaman seperti pada gambar 6.

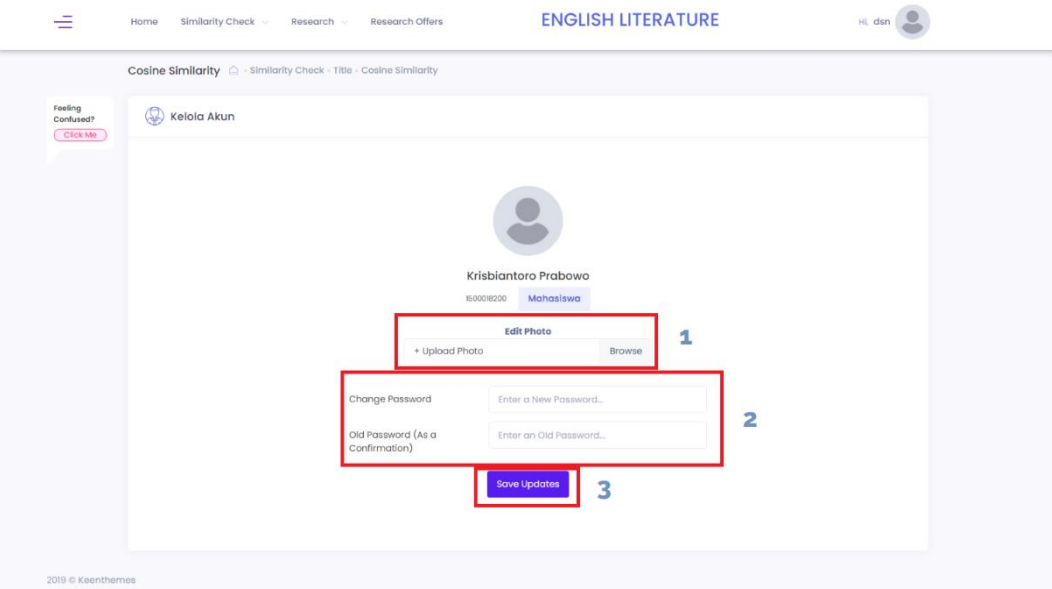

Gambar 6. Halaman Kelola Data Pribadi

Jika pengguna ingin mengubah data pribadi mereka, hal-hal

yang dapat dilakukan diantara lain:

- 1) Untuk mengubah foto *avatar*, pengguna dapat melalui *box Upload Photo*.
- 2) Untuk mengubah *password*, pengguna dapat mengisi blanko *form password* yang baru dan kemudian mengisi blanko *form old password* untuk mengkonfirmasi perubahan *password*.
- 3) Setelah mengisi data yang diperlukan, klik tombol *save updates* untuk konfirmasi perubahan pada data pribadi.

# **2. Dosen**

#### **a. Memiliki Akses Fitur Pengguna Dengan Level Dibawahnya**

Dosen dapat mengakses dan menjalankan fitur-fitur yang dimiliki oleh mahasiswa yang merupakan pengguna dengan tingkatan level dibawahnya.

#### **b. Menawarkan Judul Penelitian Tugas Akhir**

Jika dosen memiliki judul penelitian tugas akhir yang ingin

ditawarkan kepada mahasiswa, dosen dapat menggunakan fitur pada

halaman ini seperti yang terlihat pada gambar 7.

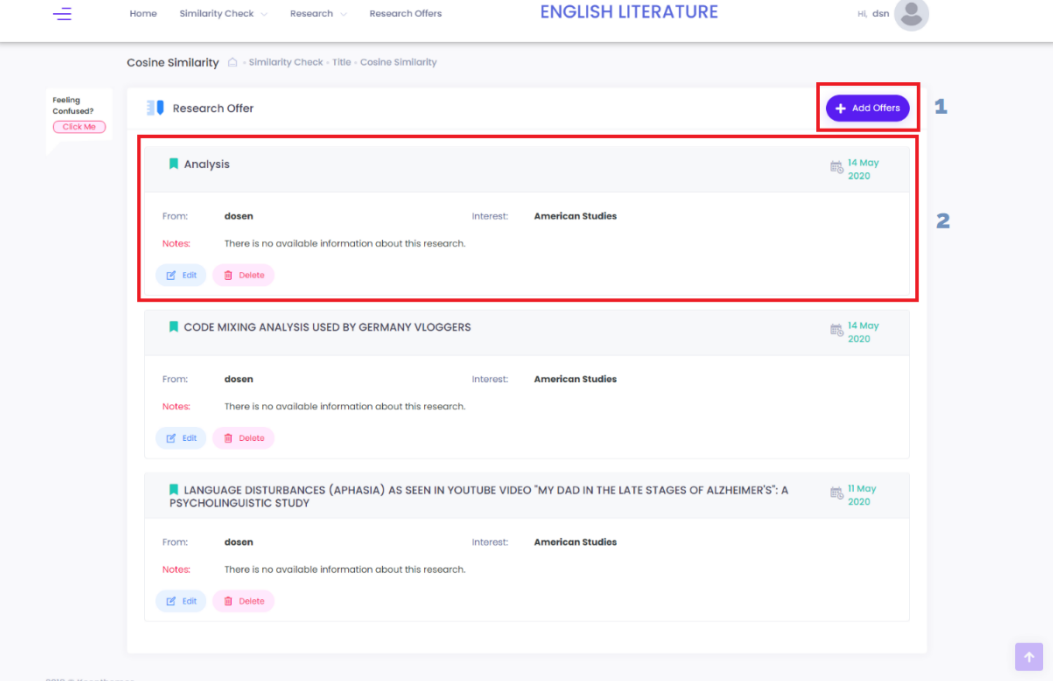

Gambar 7. Halaman Menawarkan Penelitian

Langkah-langkah yang dapat dilakukan oleh dosen untuk menawarkan penelitian ialah sebagai berikut:

- 1) Klik tombol *Add Offer* untuk menambahkan judul penelitian sekaligus detail informasi-informasi yang dibutuhkan dimana akan lebih lengkap dijelaskan pada gambar 8.
- 2) Daftar judul penelitian yang telah ditambahkan akan ditampilkan sesuai dengan dosen siapa yang menambahkannya. Dosen dapat melakukan perubahan melalui tombol *Edit* maupun menghapus judul penelitian yang sudah ada melalui tombol *Delete*.

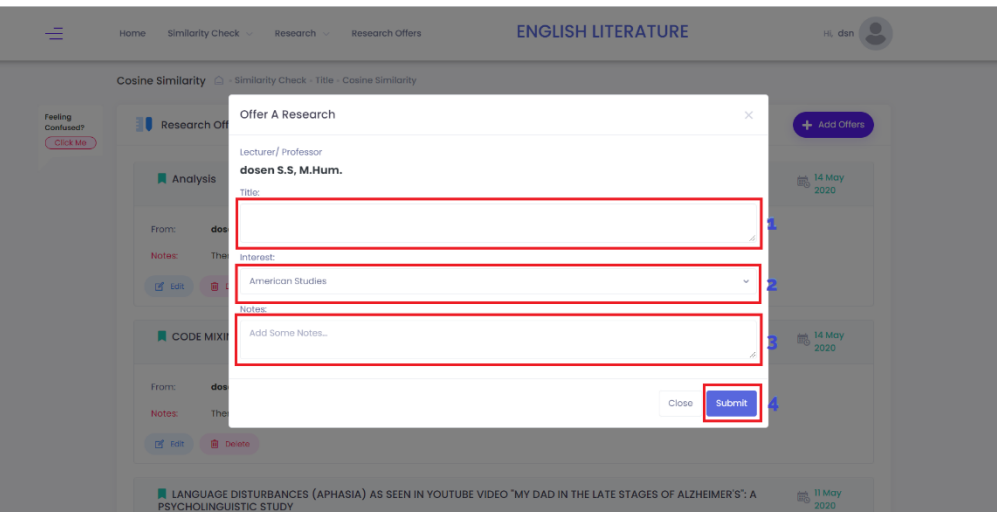

Gambar 8. Halaman *Pop-up* Menambahkan Tawaran Penelitian

Berikut merupakan informasi-informasi yang harus diisi oleh dosen untuk menambahkan tawaran judul penelitian:

- 1) Blanko *Form Title* untuk mengisi judul penelitian tugas akhir
- 2) Blanko *Form Interest* merupakan bidang minat yang sesuai dengan judul penelitian.
- 3) Blanko *Form Notes* untuk mengisi catatan apa saja terkait judul penelitian, cara menghubungi dosen yang bersangkutan, dll (boleh kosong).
- 4) Jika informasi yang dibutuhkan telah diisi, klik tombol *Submit* untk menyimpan data informasi tersebut ke dalam sistem.

#### **3. Dosen Koordinator Tugas Akhir**

# **a. Memiliki Akses Fitur Pengguna Dengan Level Dibawahnya**

Dosen Koordinator Tugas Akhir dapat mengakses dan menjalankan fitur-fitur yang dimiliki oleh mahasiswa dan dosen yang merupakan pengguna dengan tingkatan level dibawahnya.

# **b. Mengelola Data Penelitian**

Dosen Koordinator TA dapat mengelola dan mem-*backup*

baik data penelitian mahasiswa dan data *theoretical framework* yang

dijadikan sebagai dokumen sumber dalam uji pendeteksi kemiripan.

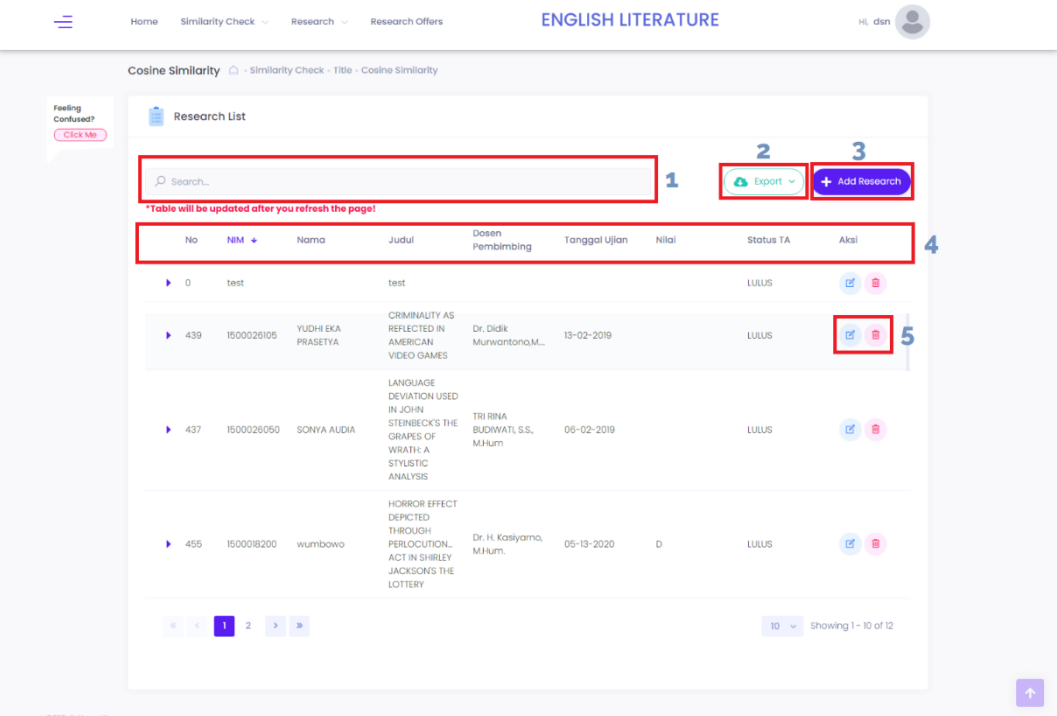

Gambar 9. Halaman Mengelola Data Penelitian

Pada Halaman ini dosen koordinator TA dapat melakukan

berbagai hal, diantara lain:

- 1) Mencari data penelitian tugas akhir dengan memasukkan kata kunci yang diinginkan.
- 2) *Export* keseluruhan informasi data penelitian mahasiswa baik judul maupun *theoretical framework* melalui tombol *Export*.
- 3) Menambahkan data penelitian yang telah dilakukan oleh mahasiswa melalui tombol *Add Research.*
- 4) Mengurutkan daftar data penelitian sesuai nama kolom yang tersedia baik secara *ascending* ataupun *descending*.
- 5) Jika ingin mengubah informasi pada data penelitian tertentu, dapat melalui tombol *edit,* ataupun jika ingin menghapus dapat melali tombol *delete*.

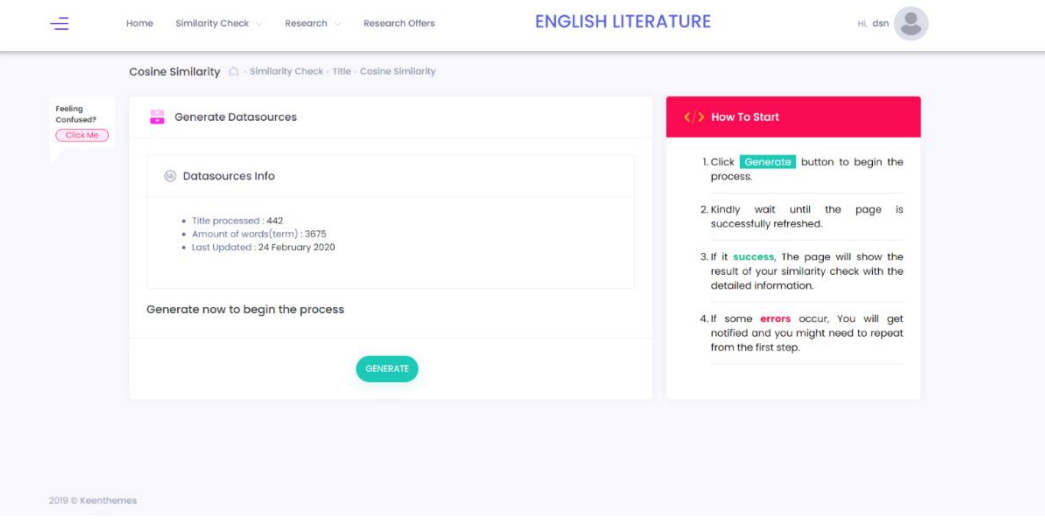

Gambar 10. Halaman Mengelola Data Penelitian

Jika Dosen koordinator TA ingin memperbarui kumpulan dataset yang digunakan sebagai pembanding dalam uji pendeteksi kemiripan, dosen dapat menekan atau klik tombol *generate* pada halaman yang terlihat pada gambar 10.

#### **c. Mengelola Data Informasi Pengguna**

Informasi keseluruhan data pengguna ditampilkan dalam halaman seperti pada gambar 11. Dosen koordinator TA dapat mengakses dan mengelola data pengguna jika ingin melakukan perubahan atau pembaruan.

| Feeling<br>Confused? | <b>Le User List</b>                                                                                                 |                                 |                     |                                                        |                                    |   |
|----------------------|----------------------------------------------------------------------------------------------------|---------------------------------|---------------------|--------------------------------------------------------|------------------------------------|---|
| Click Me             |                                                                                                    | 1                               |                     | 2                                                      | 3                                  |   |
|                      | $O$ Search                                                                                                    |                                 | AII<br>Status:      | $\ddot{\phantom{0}}$                                   | <b>Add User</b>                    |   |
|                      | *Table will be updated after you refresh the page!                                                                  |                                 |                     |                                                        |                                    |   |
|                      | ID User (NIY/NIP/NIM)                                                                                               | Nama                            | <b>Status</b>       | Keterangan                                             | Aksi                               | 4 |
|                      | 60020401                                                                                                    | Tri Rina Budiwati, S.S, M.Hum   | Ketua Program Studi | Kepala Program Studi Sastra<br>Inggris                 | $C$ $0$<br>國                       |   |
|                      | dsn                                                                                                    | dosen                           | Ketua Program Studi |                                                        | $\mathbb C$<br>G<br>國              | 5 |
|                      | 60128113                                                                                                    | Dr. Hj. RA.ND. Irmawati, M.Hum. | Ketua Program Studi | Ketua Program Studi<br>Pascasarjana Bahasa Inggris     | $\mathfrak{D}$<br>日<br>固           |   |
|                      | 60010233                                                                                                    | Ulaya Ahdiani, S.S., M.Hum      | Koordinator TA      | Wakil Dekan Fakultas Sastra.<br>Budaya, dan Komunikasi | $\mathbb C$<br>Û                   |   |
|                      | 95312031984031001                                                                                                   | Dr. H. Kasiyarno, M.Hum.        | Doson               | Dosen Prodi Sastra Inggris                             | ø<br>$\blacksquare$                |   |
|                      | 60930116                                                                                                    | Drs.Nizam Ahzani, M.Hum         | Dosen               | Dosen Prodi Sastra Inggris UAD                         | $\mathbb C$<br>$\blacksquare$<br>國 |   |
|                      | 60930114                                                                                                    | Drs.Maftukhin, M.Hum            | Dosen               | Dosen Prodi Sastra Inggris                             | $C$ $0$<br>國                       |   |
|                      | 60910088                                                                                                    | Dra.Ani Windarti. M.Hum         | Dosen               | Dosen Prodi Sastra Inggris                             | $C$ $0$<br>國                       |   |
|                      | 60171066                                                                                                    | Hana Farida, S.S., M.A.         | Dosen               | Dosen Prodi Sastra Inggris                             | ■ ○ ■                              |   |
|                      | $\begin{array}{ c c c c c }\hline \textbf{1} & \textbf{2} & \textbf{3} & \textbf{3} \\ \hline \end{array}$<br>$\ll$ |                                 |                     |                                                        | $10 \sim$ Showing 1 - 10 of 14     |   |

Gambar 11. Halaman Mengelola Data Penelitian

Berikut langkah-langkah yang dapat dilakukan oleh dosen koordinator TA untuk mengelola data pengguna:

1) Pencarian data pengguna menggunakan kata kunci yang

diinginkan melalui *box* pencarian yang tersedia.

- 2) Filter pengguna sesuai dengan status / tingkatan level pengguna dalam sistem, contoh: dosen.
- 3) Menambahkan data pengguna terbaru melalui tombol *Add User* dan mengisi informasi yang dibutuhkan.
- 4) Mengurutkan daftar data pengguna sesuai dengan nama kolom yang tersedia baik secara *ascending* maupun *descending*.
- 5) Bagian kolom Aksi digunakan untuk melakukan perubahan pada data dan status pengguna ataupun menghapus pengguna.

# **4. Ketua Program Studi**

#### **a. Memiliki Akses Fitur Pengguna Dengan Level Dibawahnya**

Ketua Program Studi(Kaprodi) dapat mengakses dan menjalankan fitur-fitur yang dimiliki oleh mahasiswa, dosen, dosen koordinator TA yang merupakan pengguna dengan tingkatan level dibawahnya.

# **b. Menentukan Dosen Koordinator Tugas Akhir dan Mengubah**

#### **Status Pengguna**

Kaprodi selaku pengguna dengan tingkatans level teratas berhak untuk mengubah status data pengguna termasuk menentukan atau menunjuk salah satu dosen menjadi koordinator tugas akhir.

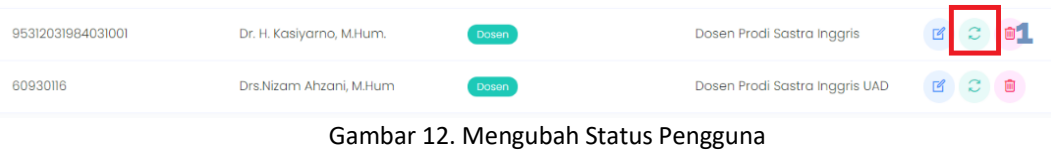

Kaprodi dapat mengubah status pengguna dengan

melalui klik tombol ikon berbentuk *refresh* seperti yang berada di

dalam kotak merah pada gambar 12.

| Fooling<br>Confused?         | <b>Control</b> User List |                       |                 |              |      |  |            |
|------------------------------|--------------------------|-----------------------|-----------------|--------------|------|--|------------|
| $\overline{\text{Click Me}}$ |                          | <b>Change Status</b>  |                 | $\times$     |      |  |            |
|                              | $O$ Search               | ID User (NIY/NIP/NIM) |                 |              |      |  | + Add User |
|                              | *Table will be update    | mhs                   |                 |              |      |  |            |
|                              | ID User (NIY/NIP/N       | Status:               |                 |              | Aksi |  |            |
|                              | mhs                      | Mahasiswa             |                 | $\checkmark$ | BCB  |  |            |
|                              | dsn                      |                       | Submit<br>Close |              | BCB  |  |            |
|                              | 9531203198403100         |                       |                 |              | BCB  |  |            |
|                              |                          |                       |                 |              |      |  |            |

Gambar 13. Mengubah Status Pengguna

Setelah *pop-up* muncul seperti pada gambar 13. Kaprodi

dapat memilih status yang hendak diubah untuk pengguna.